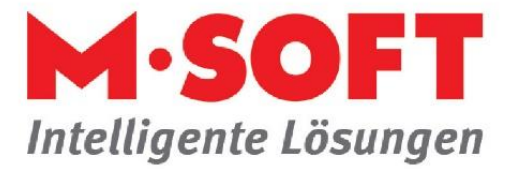

## **Terminsynchronisation mit Outlook leicht gemacht**

Vor allem wer viel unterwegs ist, wird diese Funktion zu schätzen wissen. Sie können Ihre im PASST.prime / Business five -Terminplaner eingetragenen Termine bequem mit Outlook synchronisieren.

Und so ist die Vorgehensweise:

Starten Sie das entsprechende Dialogfenster, indem Sie im Terminplaner den Button *Funktionen* und hier den Menüpunkt *Outlook* -> *Termine mit Outlook synchronisieren* anklicken.

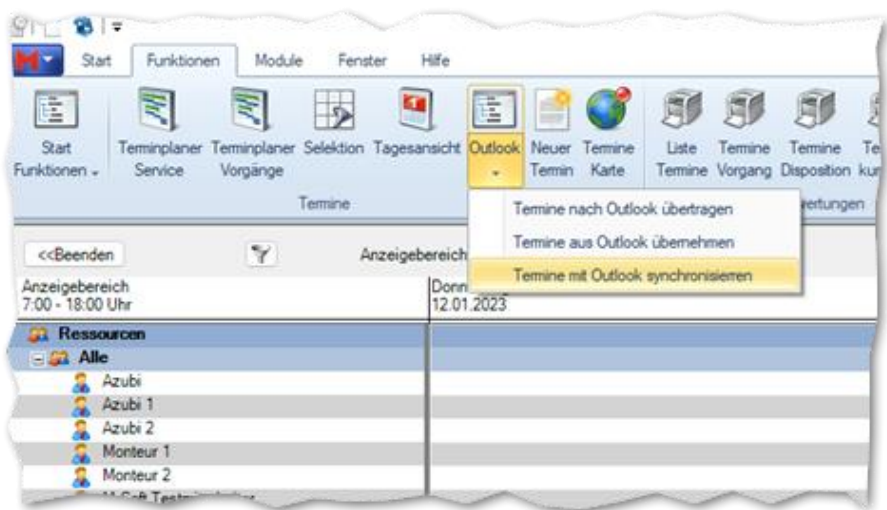

Folgendes Fenster wird geöffnet.

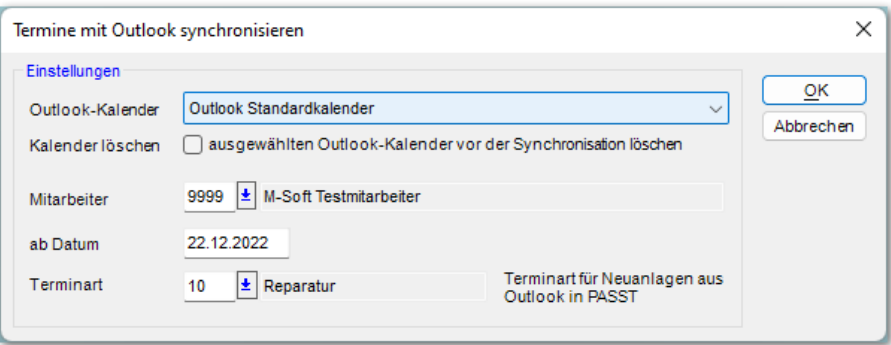

Nehmen sie hier die gewünschten Einstellungen vor.

Sie können den Outlook-Terminkalender auswählen, mit dem Sie die Termine in PASST.prime / Business five synchronisieren möchten. Dies kann der Outlook Standardkalender oder beispielsweise ein Unterordner davon sein.

Wenn Sie das Häkchen Kalender löschen anhaken,

Der Inhalt des Outlookkalenders kann gelöscht werden, wenn Sie den Haken "Kalender löschen"

Seite **1** von **2**

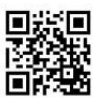

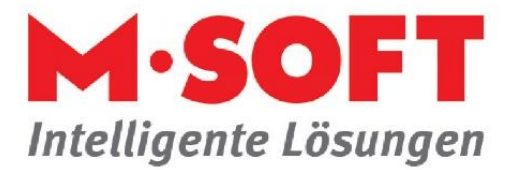

setzen. Die Synchronisation beschränkt sich auf den selektierten Mitarbeiter.

Das Startdatum des Synchronisationszeitraums ist standardmäßig auf das Datum vor zwei Wochen vorbelegt, kann jedoch geändert werden. In die Zukunft ist der Synchronisationszeitraum unbeschränkt.

Wenn Sie *OK* drücken, startet die Synchronisation. Wenn der *Outlook Standardkalender* gewählt ist, erscheint zuvor noch eine Abfrage, ob Sie diesen Kalender wirklich synchronisieren möchten.

Nach Synchronisationsende erscheint ein Protokoll über neu angelegte, geänderte oder gelöschte Termine in PASST.prime / Business five und in Outlook:

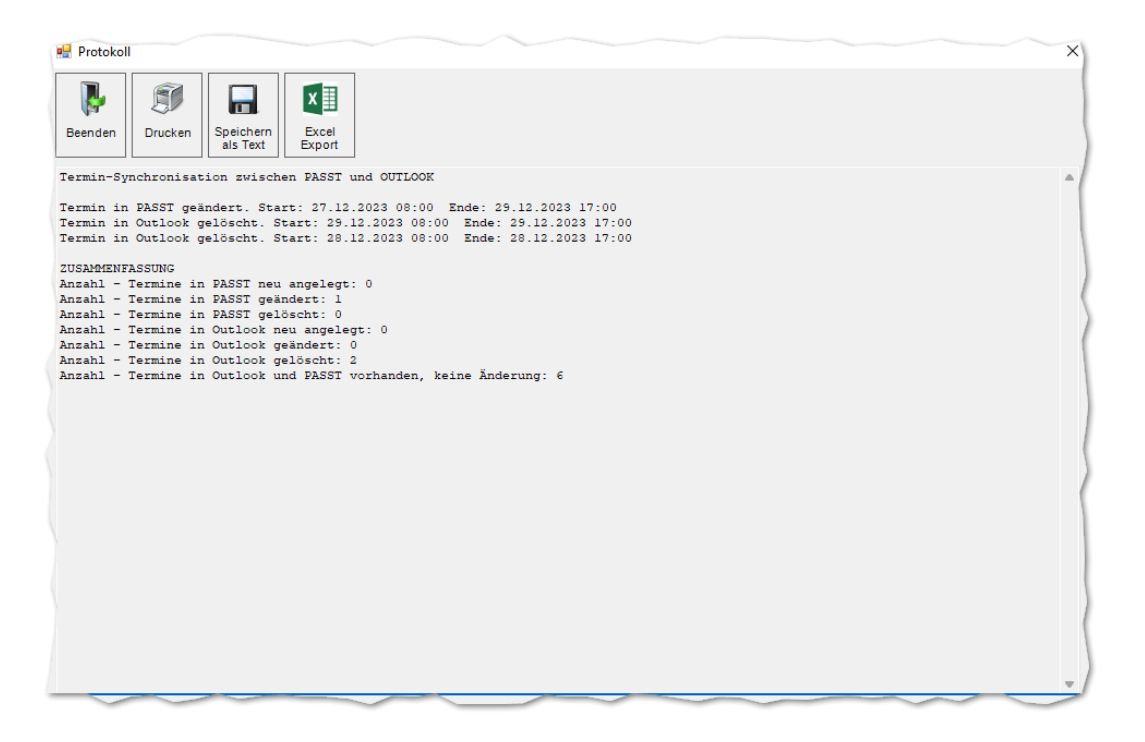

Bei den synchronisierten Terminen können Sie im *Microsoft Outlook Kalender* die

Terminart aus PASST.prime / Business five im Betreff des Termins sehen.

Termine, die ursprünglich in Outlook angelegt wurden, werden mit der vorgegeben Terminart aus dem Einstellungsfenster im PASST.prime / Business five – Terminplaner angelegt.

**Anmerkung: Wenn sie einen Exchange-Server mit einem Exchange-Connector verwenden, ist eine manuelle Synchronisation nicht notwendig. Die Termine werden dann automatisch synchronisiert.**

Unser Vertrieb berät sie dazu gerne.

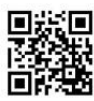

Seite **2** von **2**